## **Accreditation Preparation**

Data Quality Dashboard

This Report will display your practice's current data quality in comparison to the RACGP standard.

- 1. Click on the '**Clear Filters**' button from the menu bar before starting a new search
- 2. From the filters panel select '**Active Patients**' (refer to Producing a report of Active Patient section for instructions)
- 3. Click on the '**Recalculate**' button from the menu bar
- 4. In the Report section of the screen select the '**Data Quality**' tab
- 5. Select the '**CDSA**' and '**Data Quality Dashboard**' sub tabs to display your report

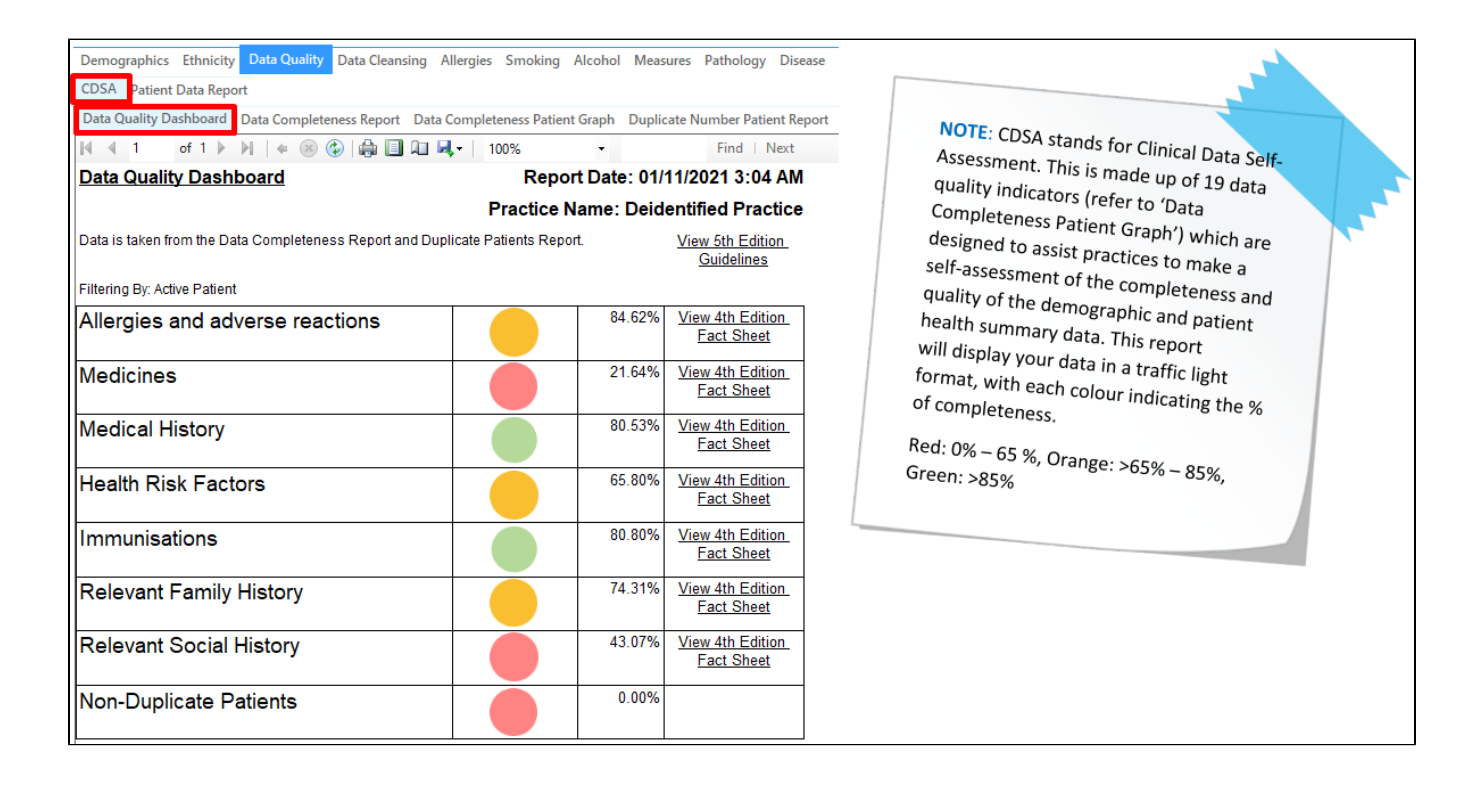

## No Gender Listed

- 1. Click on the '**Clear Filters**' button from the menu bar before starting a new search
- 2. From the filters panel under the '**General**' tab select '**Other**' (This is located under the gender column) and **'Active Patients'** (refer to Producing a report of Active Patient section for instructions)
- 3. Click on the '**Recalculate**' button from the menu bar
- 4. Click on the 'View population' button in the menu bar to view the results

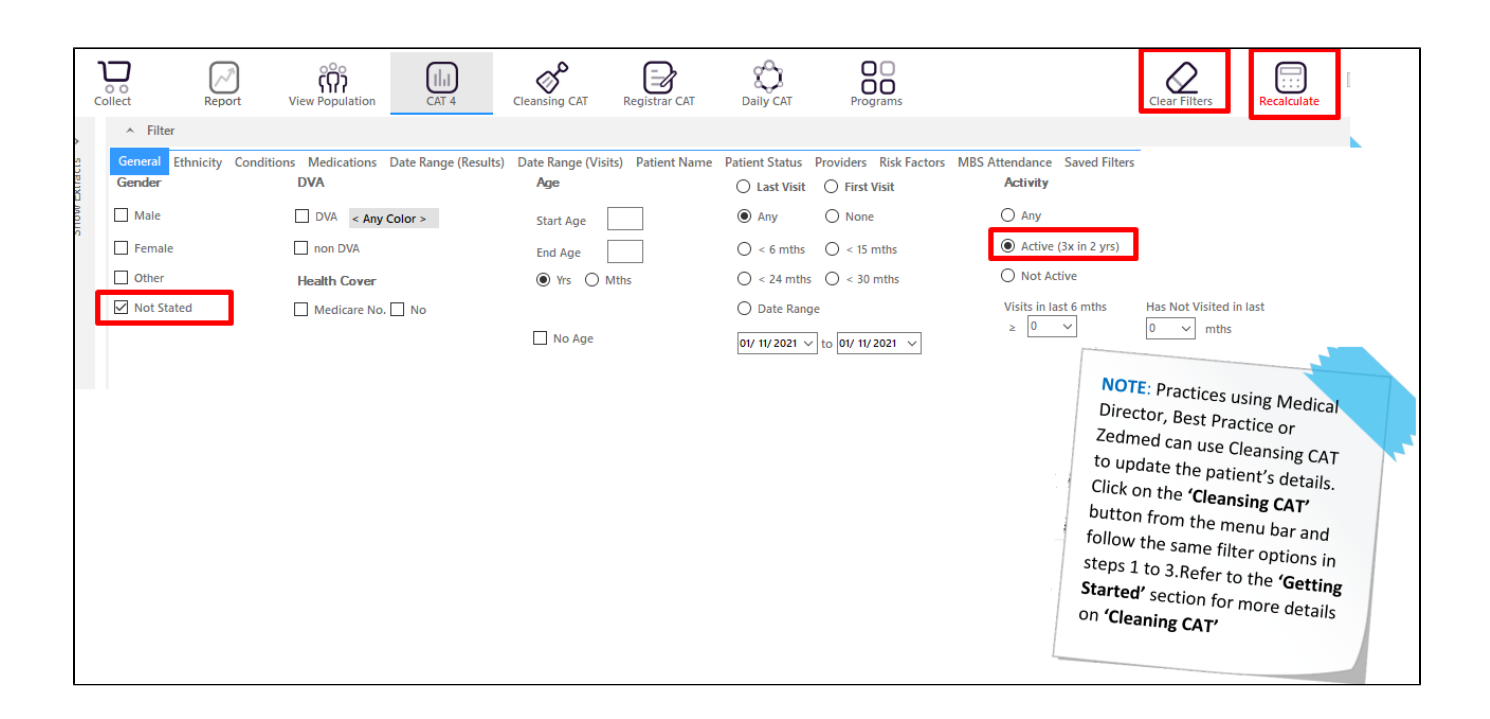

**OUTCOME**: This report can be used to identify and correct patient's records with no gender recorded. You could also run this report for **all** patients (unselecting Active).

## Meet 90% of Allergies Recorded

- 1. Click on the '**Clear Filters**' button from the menu bar before starting a new search
- 2. From the filters panel under the '**General**' tab select '**Active Patients**' (refer to Producing a report of Active Patient section for instructions) 3. Click on the '**Recalculate**' button from the menu bar

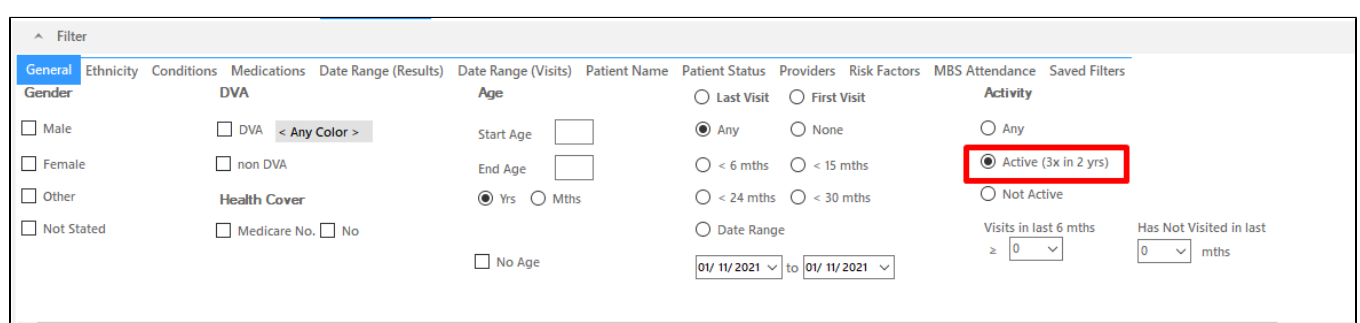

- 1. In the Report section of the screen select the '**Allergies**' tab
- 2. Double click on the '**Nothing Recorded**' section of the pie graph to display a report of your patient details

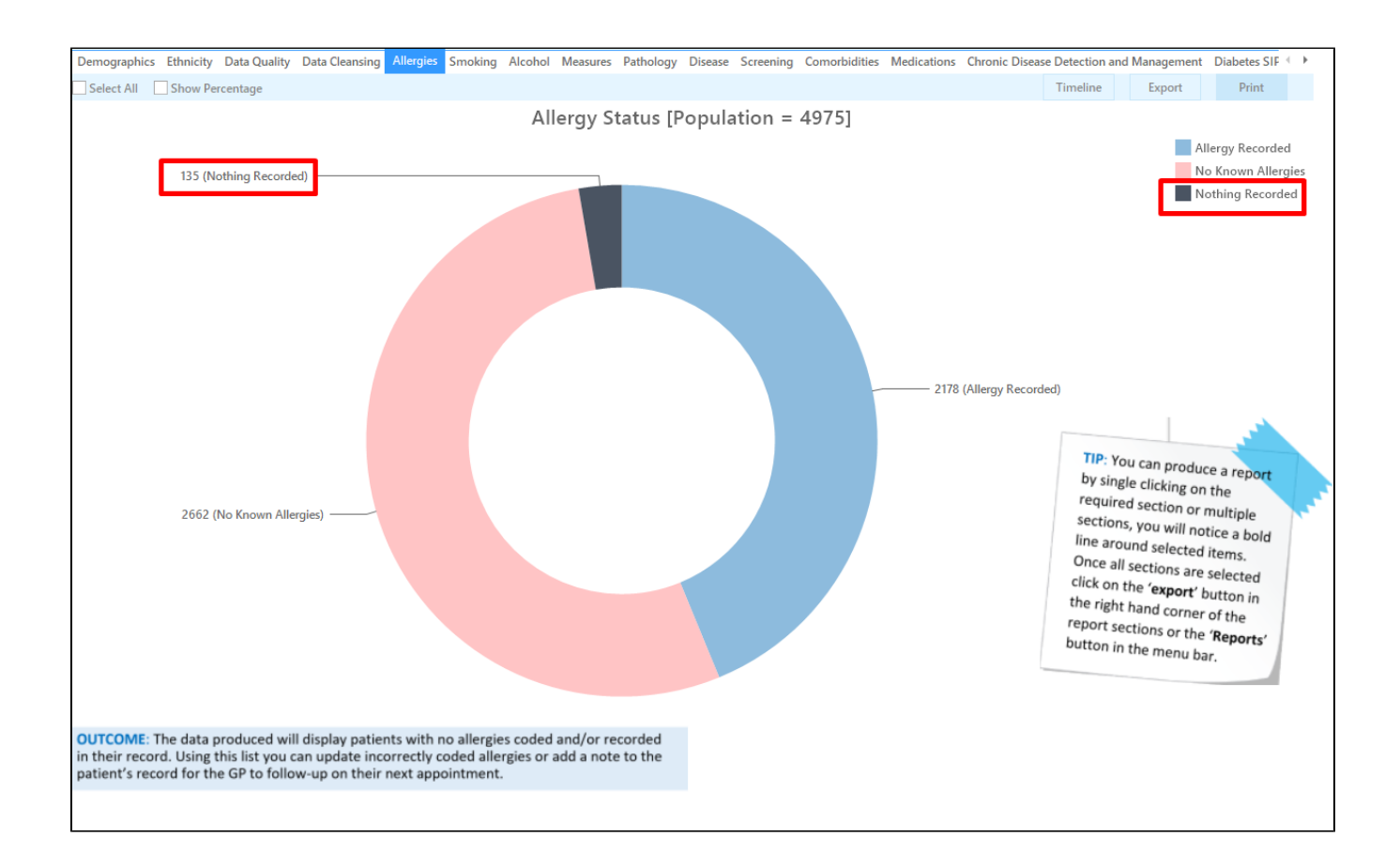

## No Date of Birth Listed

- 1. Click on the '**Clear Filters**' button from the menu bar before starting a new search
- 2. From the filters panel under the '**General**' tab select the '**No Age**' box under the Age column and select '**Active Patients**'
- 3. Click on the '**Recalculate**' button from the menu bar
- 4. Click on the '**View Population**' button in the menu bar to view the results

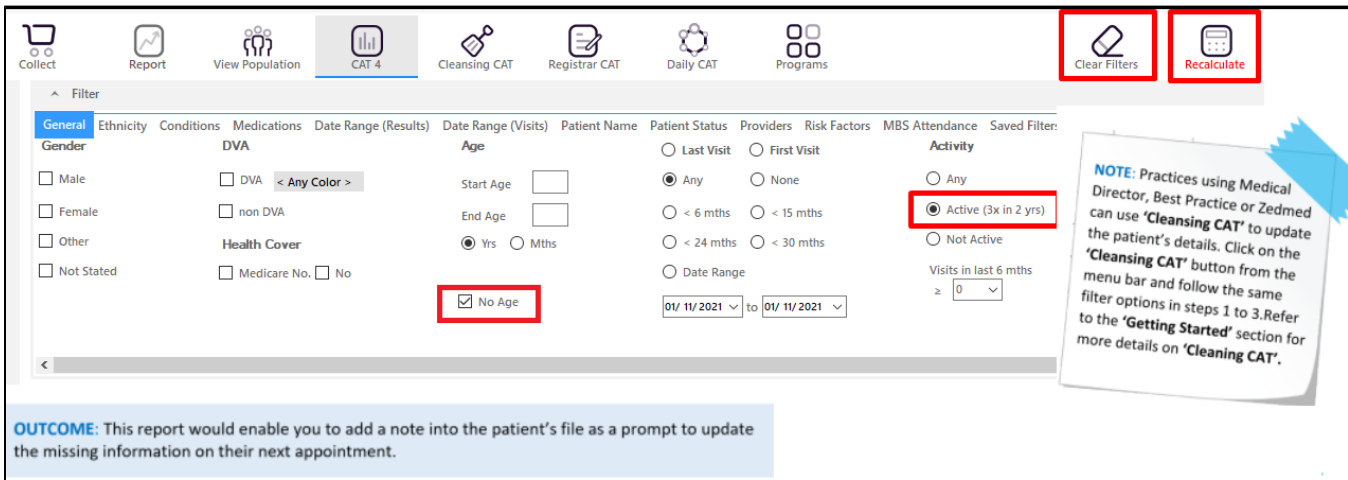